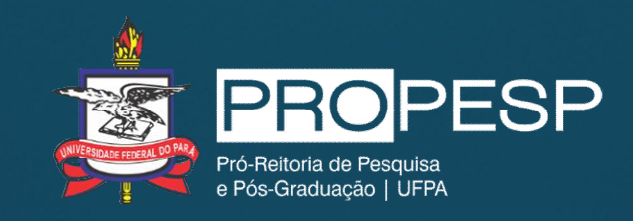

## Manual para cadastro de projeto de pesquisa no SIGAA

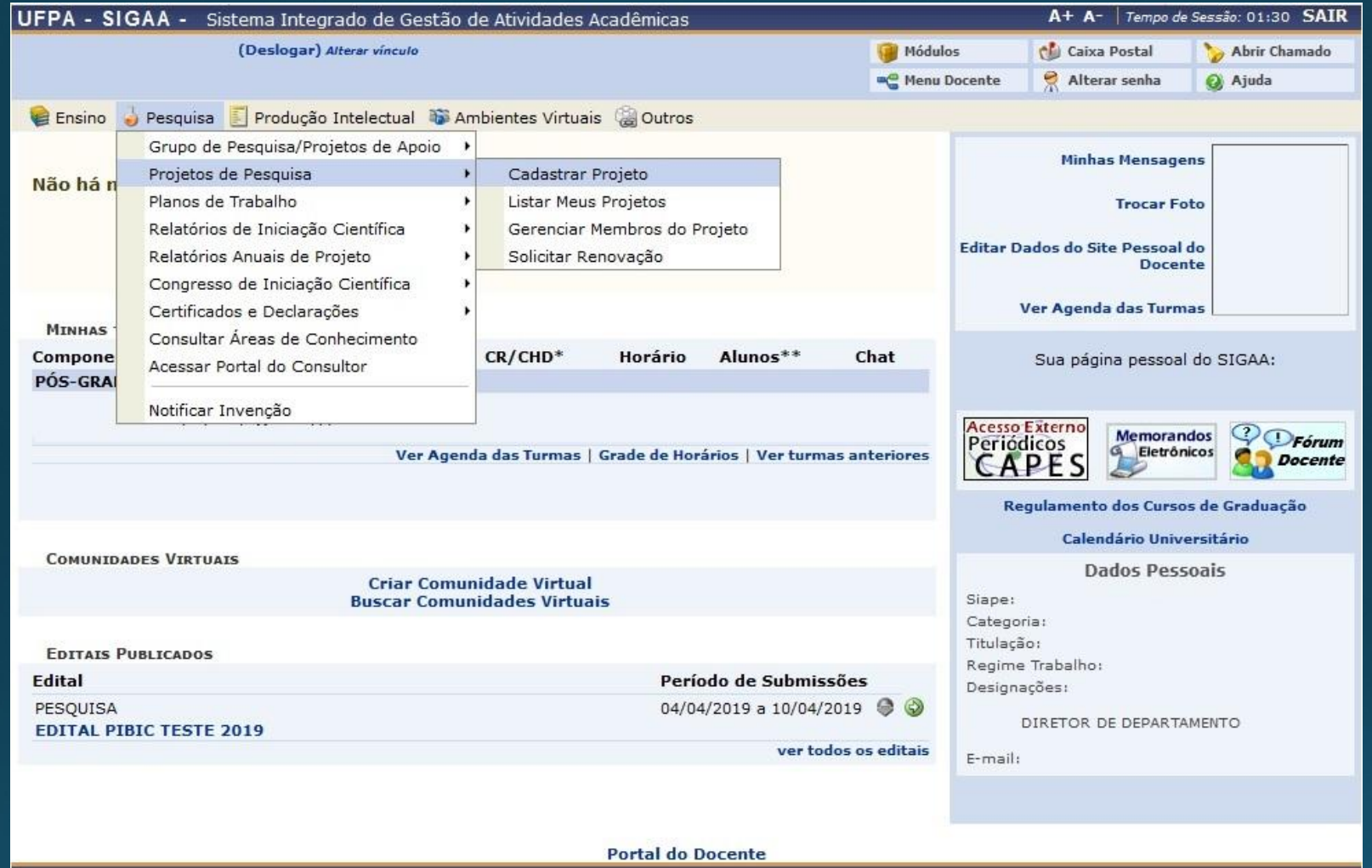

• No perfil docente no SIGAA acessar menu "Pesquisa> Projetos de Pesquisa> Cadastrar Projeto" (conforme imagem)

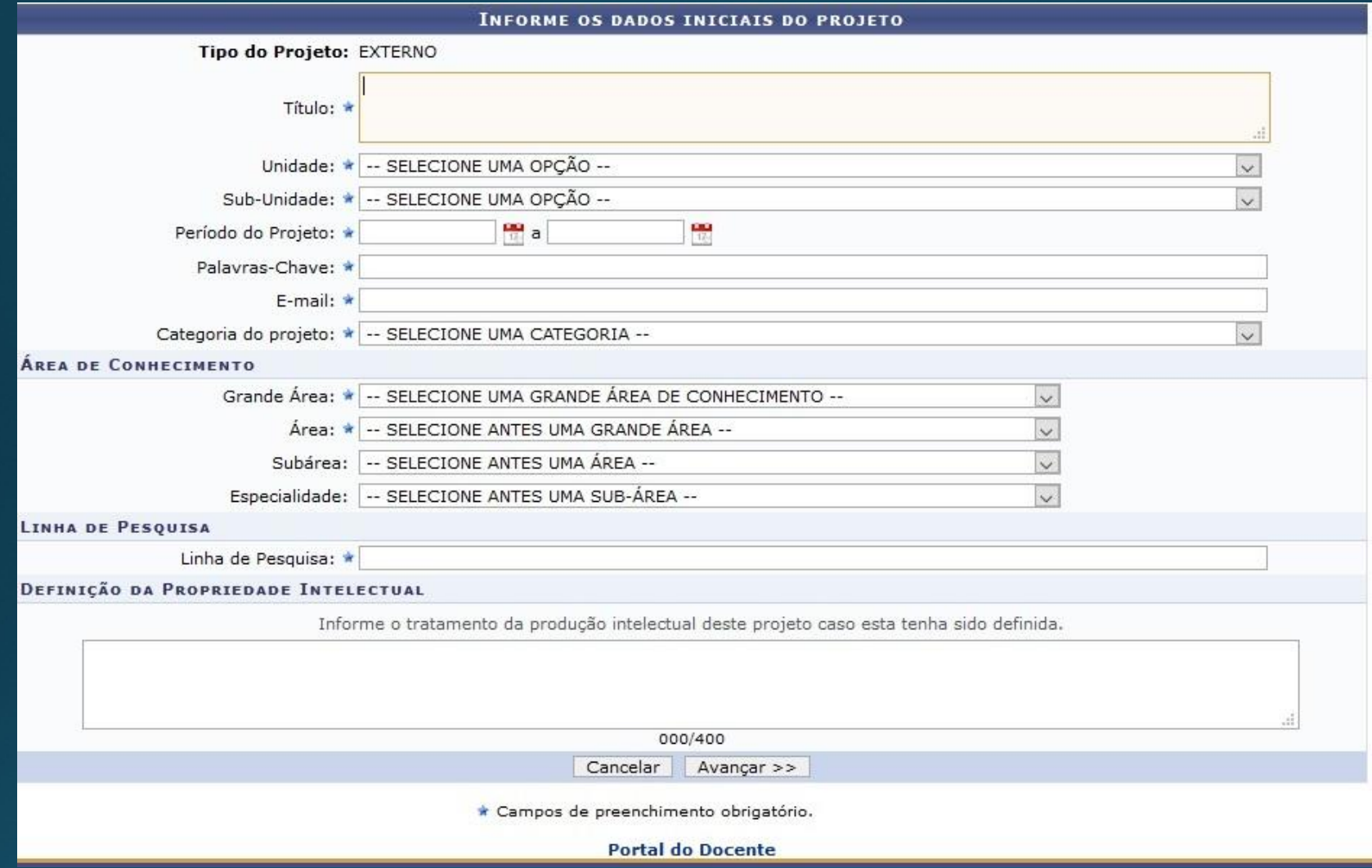

• Preencher os dados iniciais do projeto

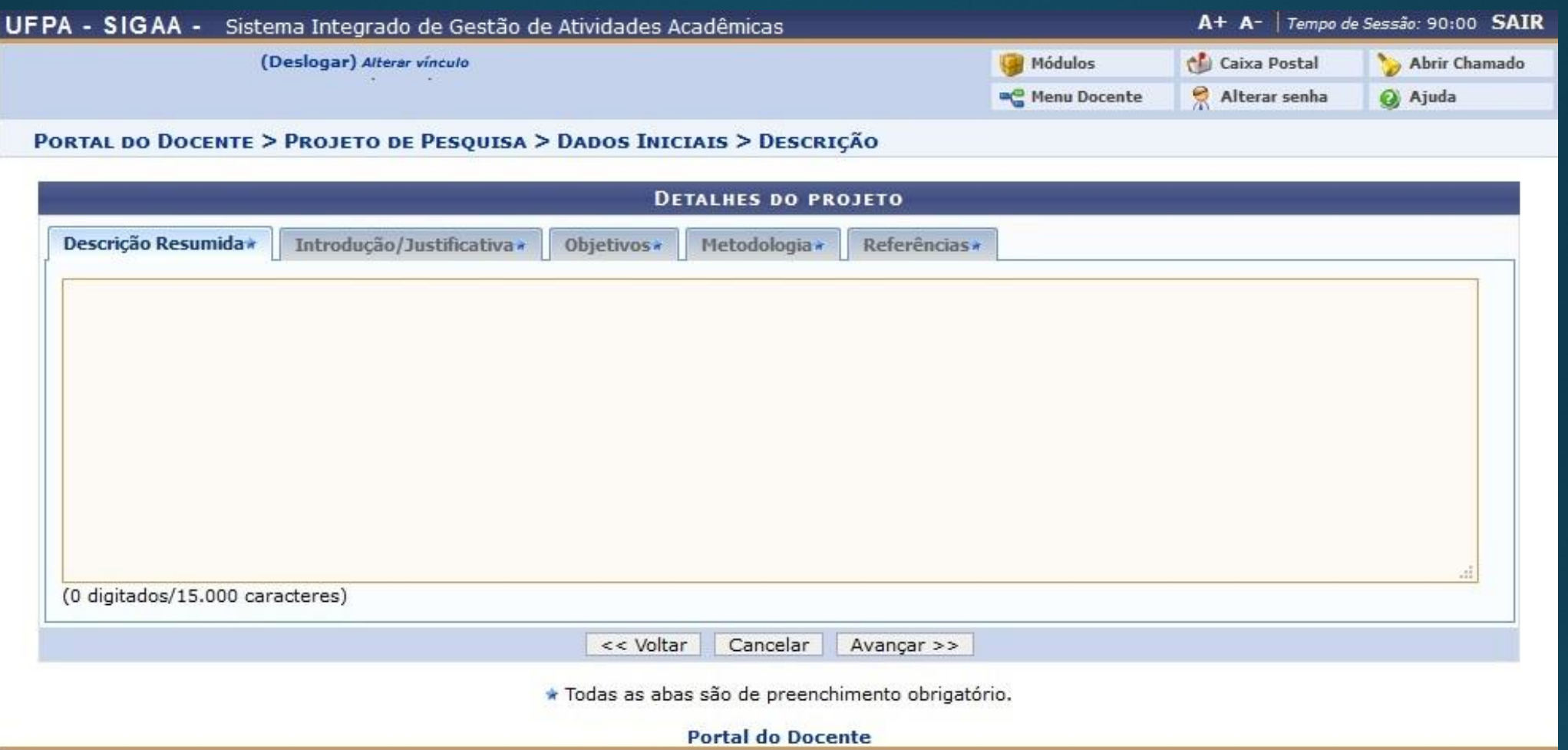

• Preencher as abas com a descrição do projeto observando o limite de caracteres

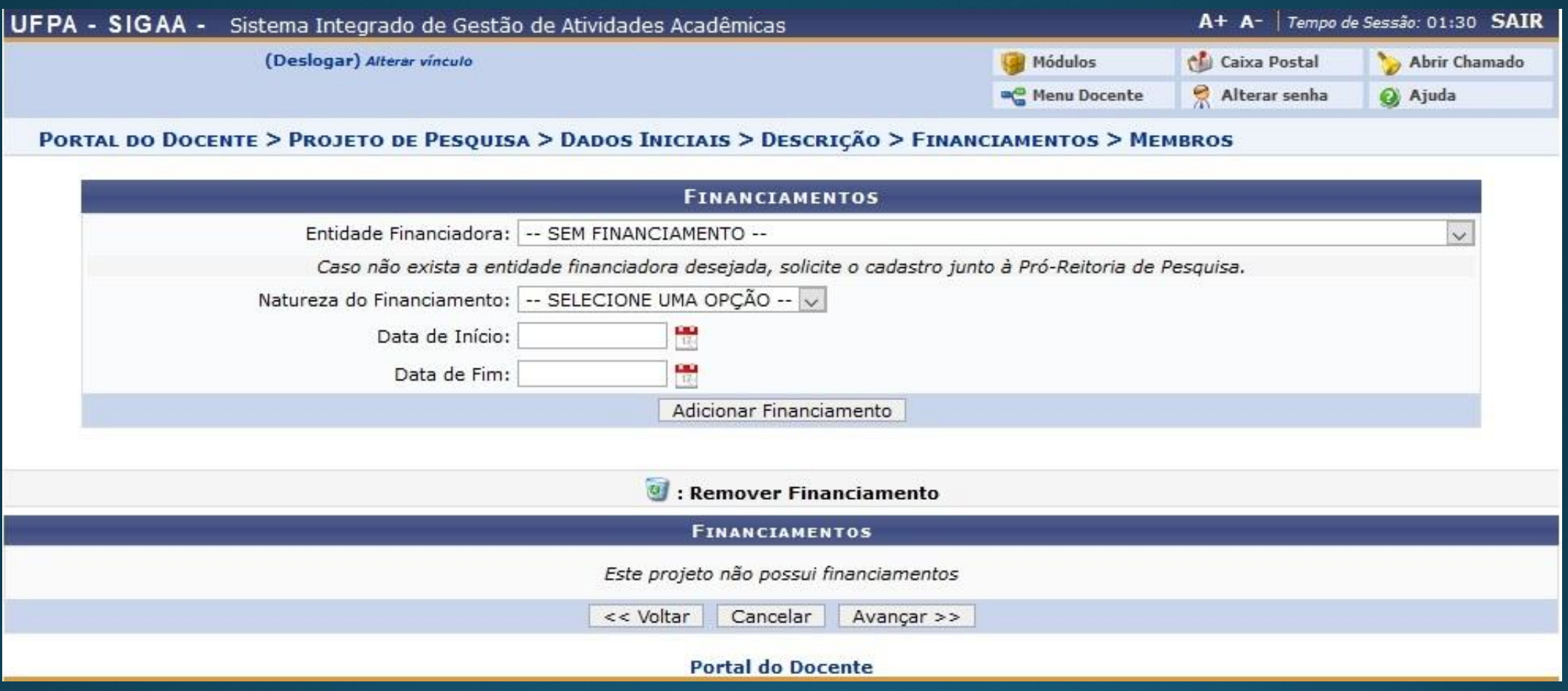

- Preencher os dados de financiamento e clicar em "Adicionar Financiamento"
	- Se o projeto não possuir financiamento clicar apenas em "Avançar"

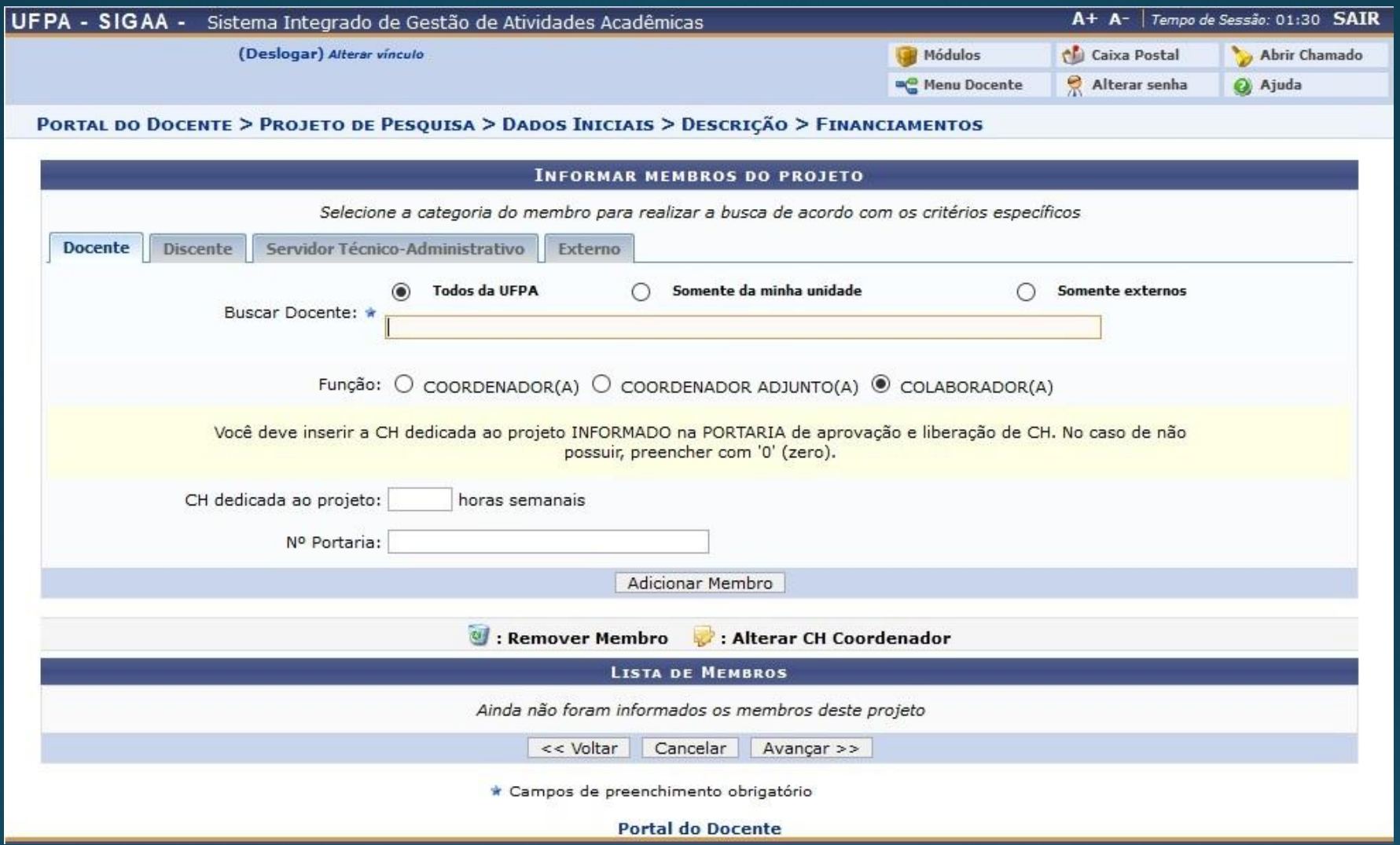

- Cadastrar os membros do projeto e informar carga horária e portaria (se houver)
	- Clicar em "Adicionar Membro" para adicionar um novo membro

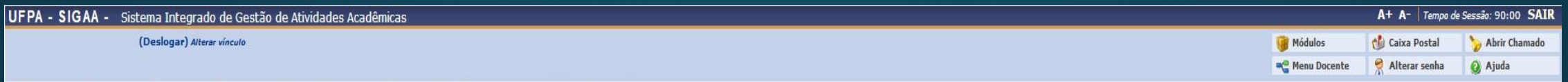

PORTAL DO DOCENTE > PROJETO DE PESQUISA > DADOS INICIAIS > DESCRIÇÃO > FINANCIAMENTOS > MEMBROS > CRONOGRAMA

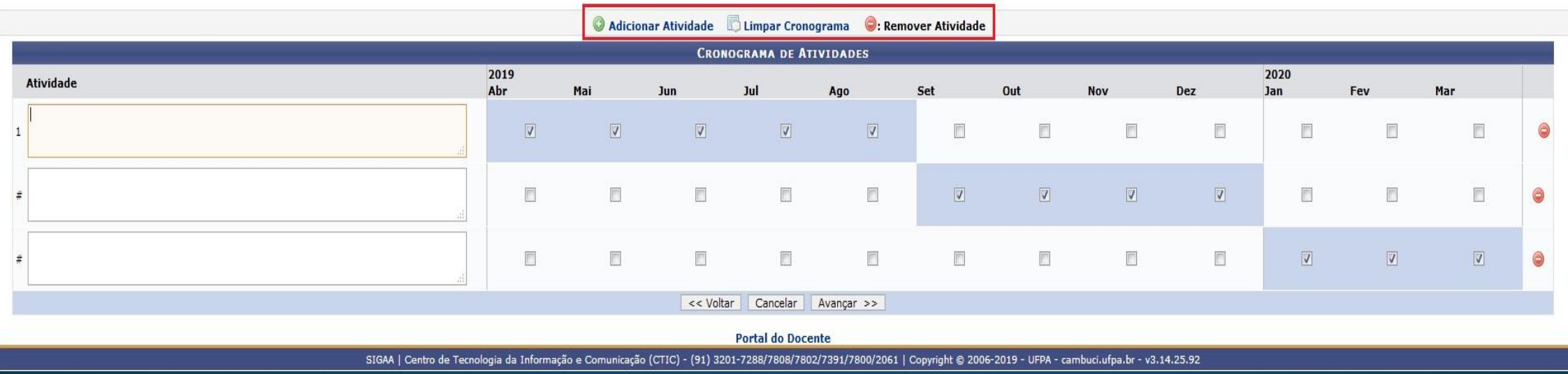

- Preencher o cronograma de atividades do projeto.
	- Para cadastrar uma nova atividade é necessário clicar em "Adicionar Atividade"

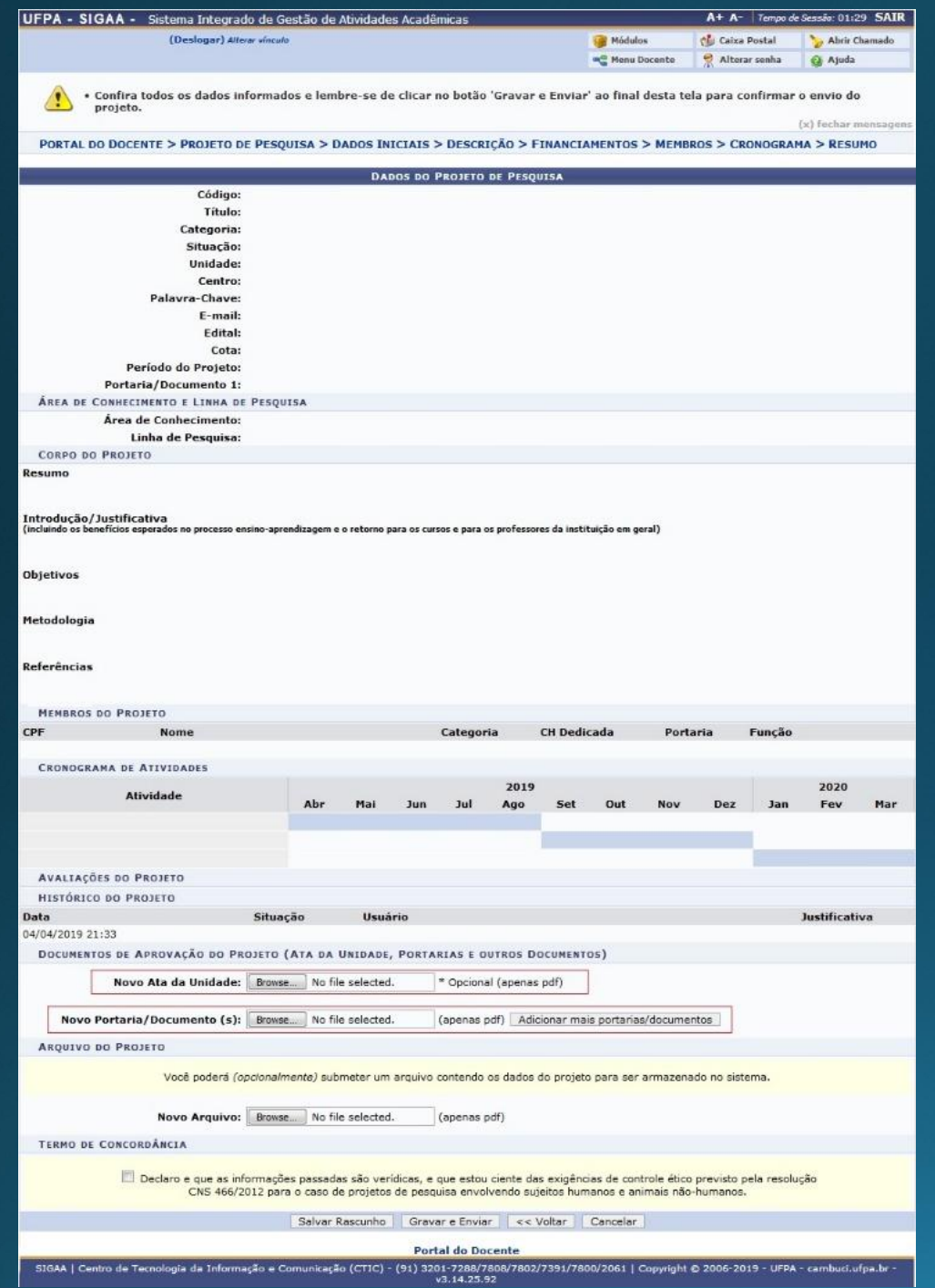

- Ao final do processo de cadastro o sistema mostrará os dados registrados.
	- Nesta etapa o pesquisador deverá inserir a portaria de aprovação do projeto emitida pela sua unidade acadêmica.
	- O pesquisador também poderá incluir outros documentos opcionais, como a ata de aprovação e uma cópia em PDF do próprio projeto.
	- Para concluir é necessário marcar o termo de concordância e clicar sobre o botão "Gravar e Enviar"